# SI-PNI Covid

Bruna Koszeniewski Pereira Núcleo de Imunizações Zona Sul/DVS/SMS/Porto Alegre

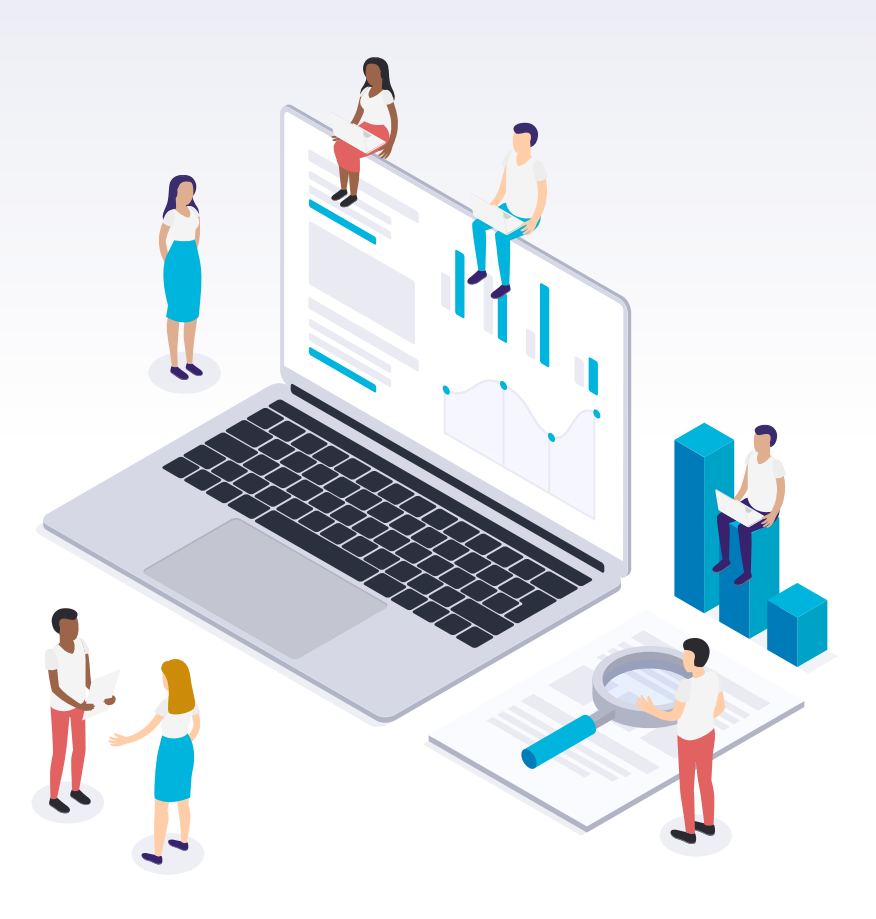

SI-PNI

## Sistema de Informações do Programa Nacional de Imunizações

- Sistema online com acesso por qualquer computador com acesso à internet
- Registros podem ser visualizados em tempo real
- Histórico de vacinação do usuário

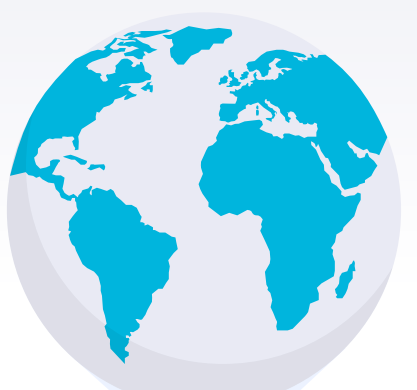

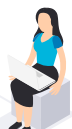

# Como acessar?

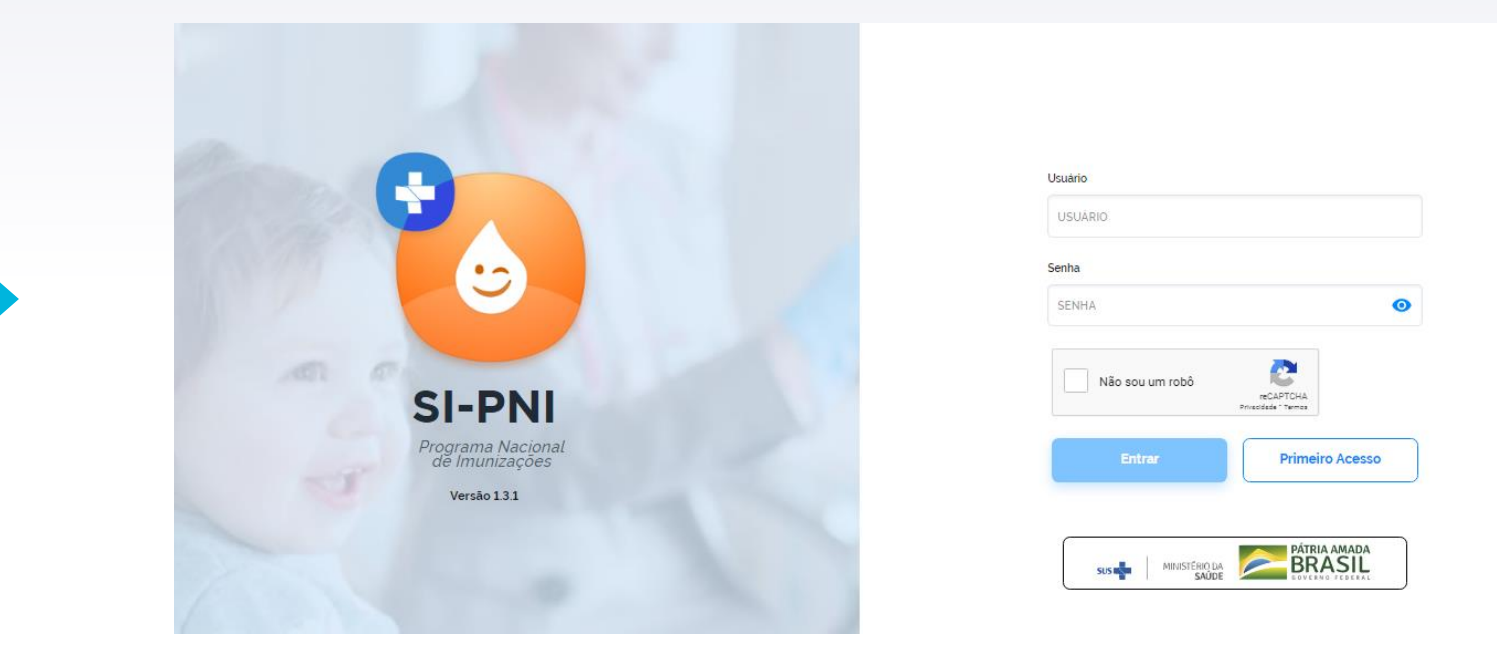

Pelo navegador de internet (preferencialmente Google Chrome), através do link: https://si-pni.saude.gov.br/#/login

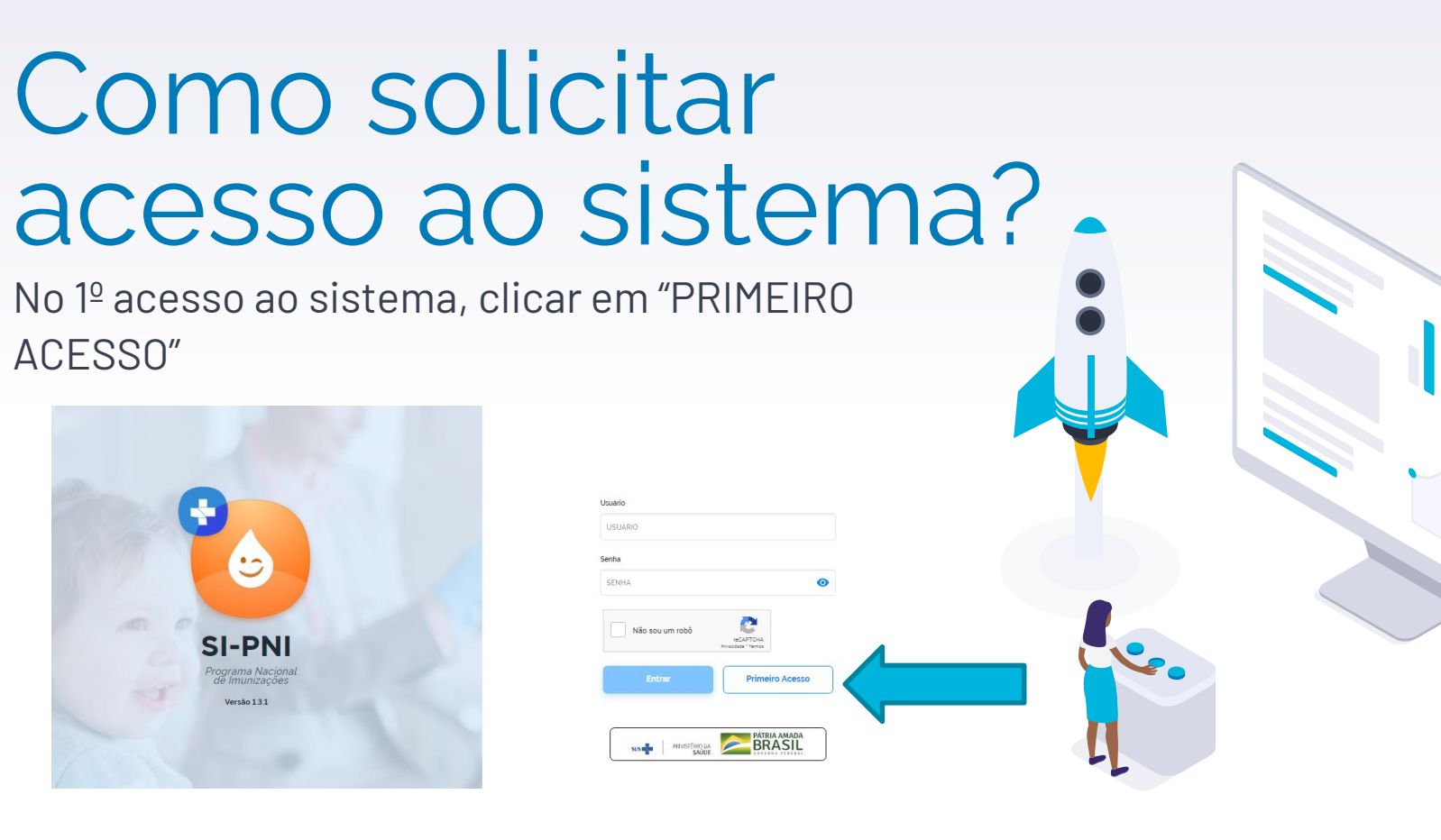

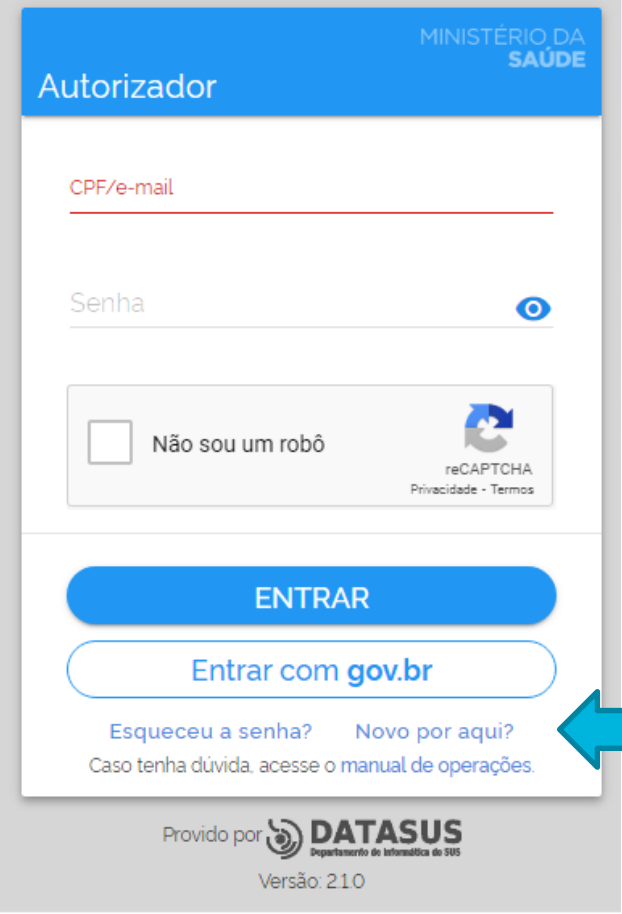

Será redirecionado para o site: <https://acesso.saude.gov.br/login>

### Clicar em "NOVO POR AQUI?"

### Preencher com todos os dados solicitados até o passo nº 4 (SOLICITAR ACESSO)

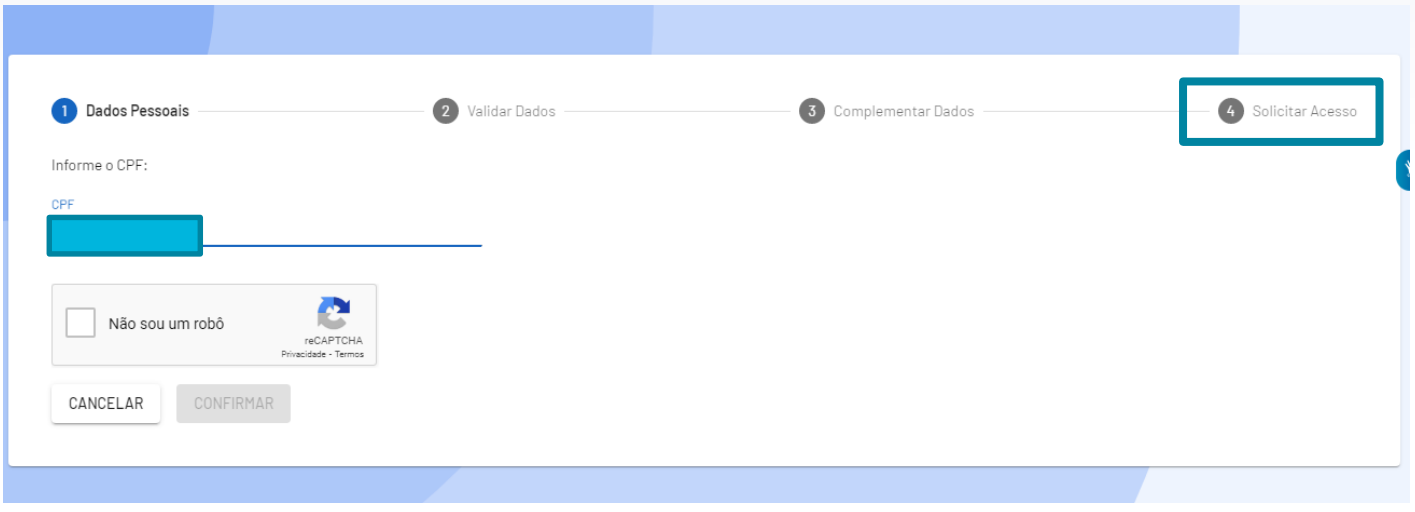

### Solicitar acesso ao sistema (SI-PNI) e selecionar o perfil desejado.

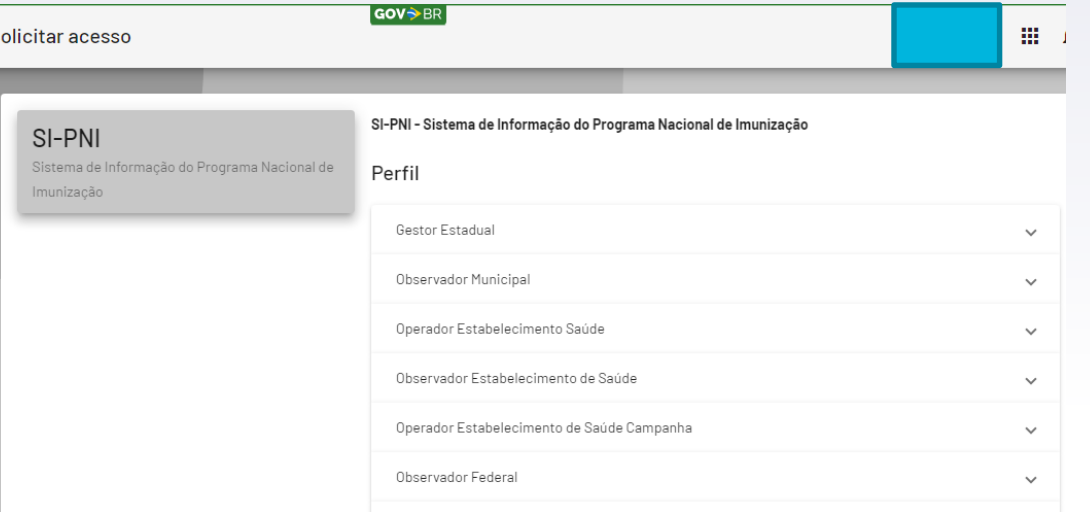

Para a campanha de vacinação contra covid estão disponibilizados 2 perfis: GESTOR ESTABELECIMENTO DE SAÚDE e OPERADOR DE ESTABELECIMENTO SAÚDE CAMPANHA

CASO NECESSITE TER MAIS DE UM PERFIL, DEVE SER SOLICITADO UM POR VEZ

Após a solicitação, aguardar e-mail confirmando a liberação de acesso

# Quais as diferenças de perfis?

### **GESTOR ESTABELECIMENTO DE SAÚDE**

- Vinculação dos vacinadores
- Cadastros de lotes recebidos no sistema

**OPERADOR ESTABELECIMENTO DE SAÚDE CAMPANHA**

- Digitação nominal do usuário vacinado

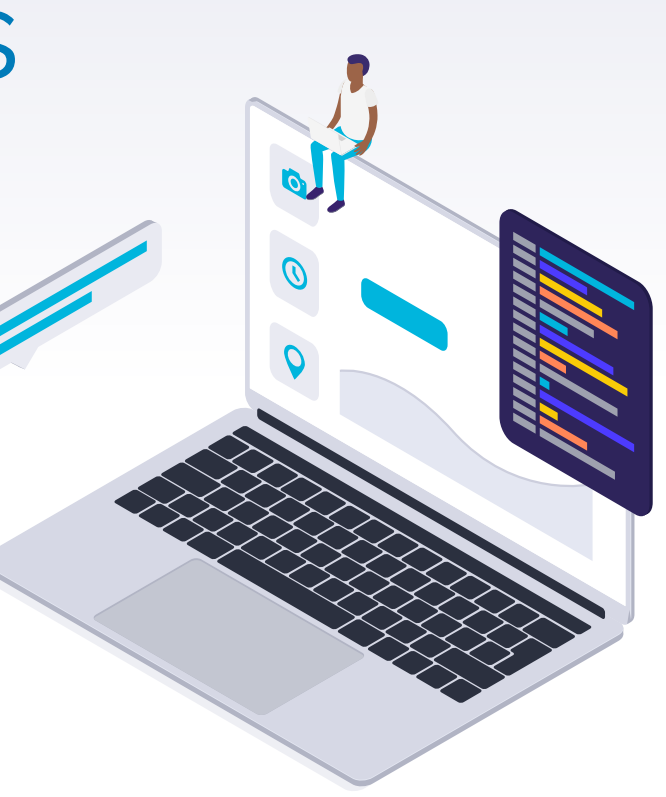

### Após a liberação, acessar o sistema através do link: https://si-pni.saude.gov.br/#/login

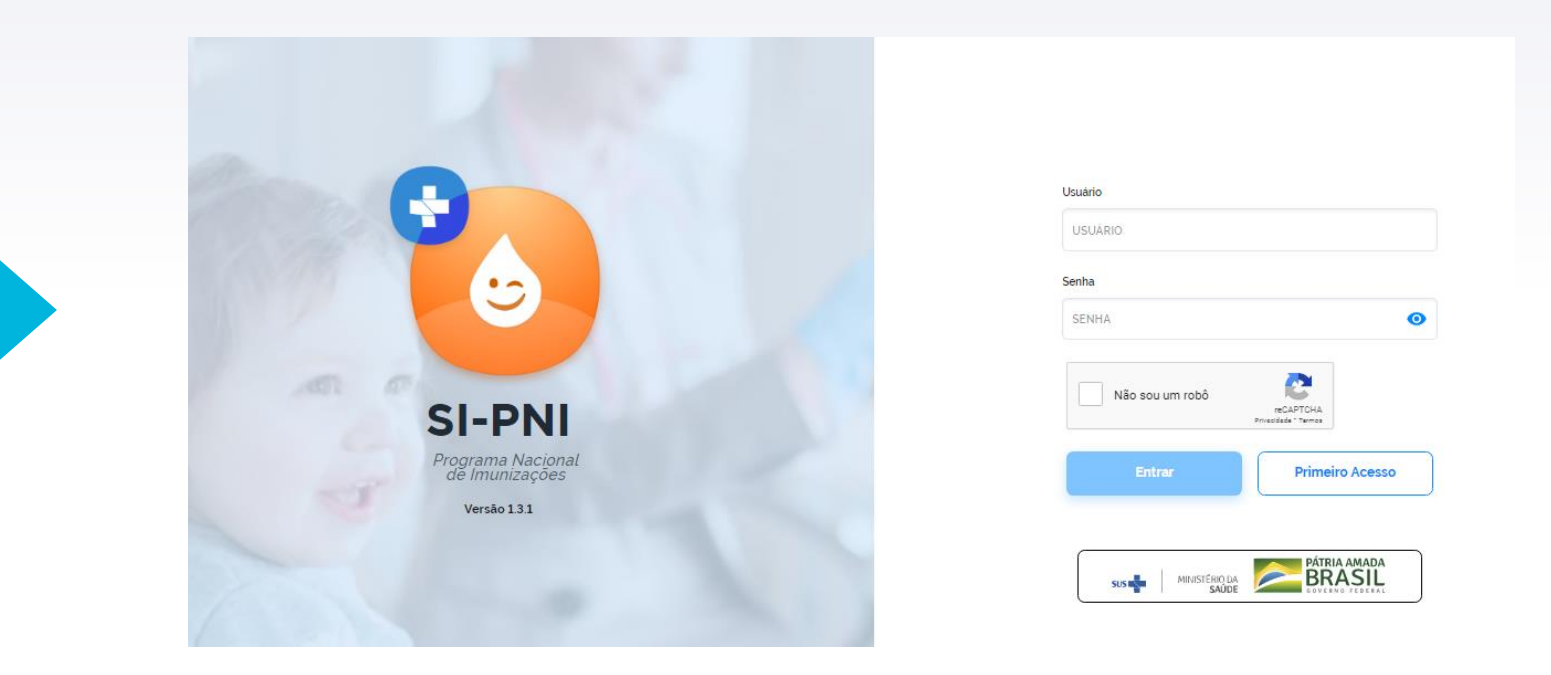

### Para o login, utilizar e-mail e senha cadastrados anteriormente

# Quais os passos para a vacinação?

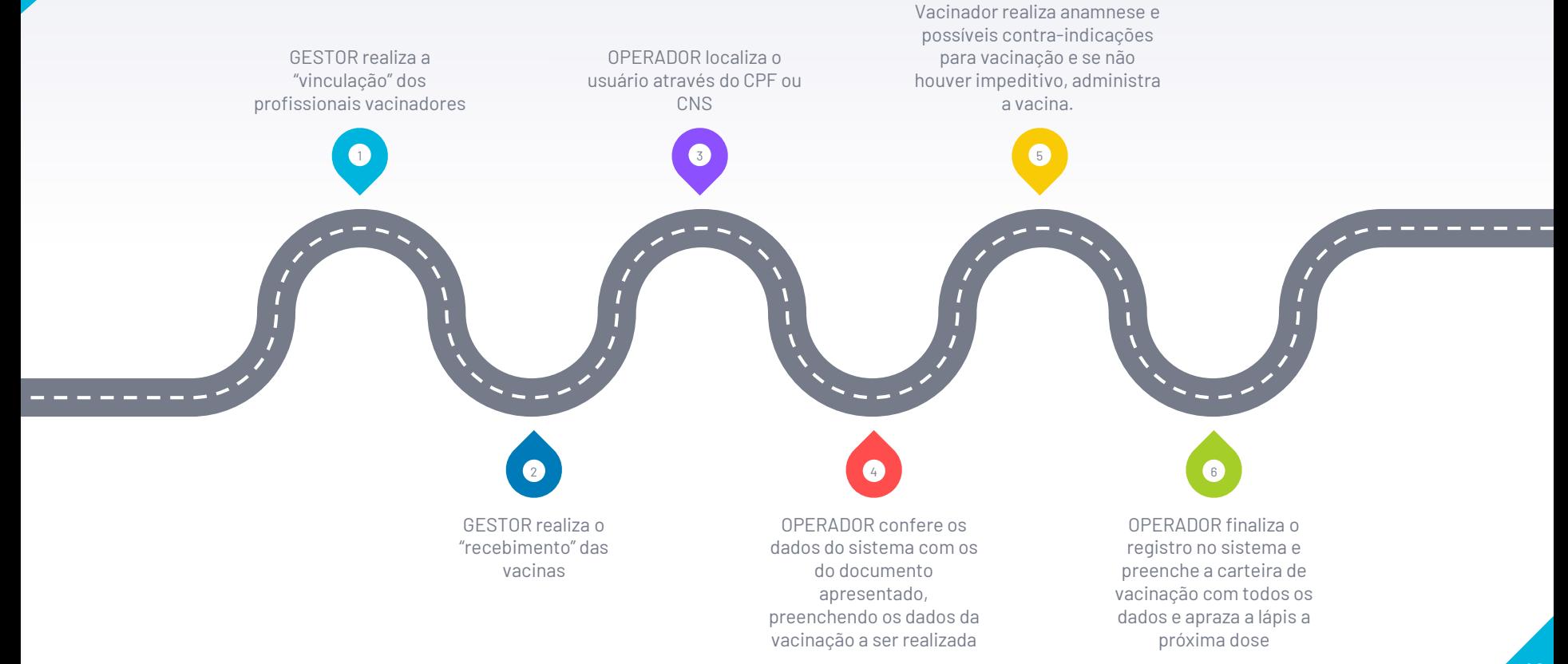

# Gestor de Estabelecimento de Saúde

- 1 Conferir se o nome, perfil e estabelecimento estão corretos
- 2 Realizar a vinculação dos profissionais vacinadores clicando em ESTABELECIMENTOS
- 3 –Realizar o cadastro do lote de vacina recebida em MOVIMENTO DE IMUNOBIOLÓGICO

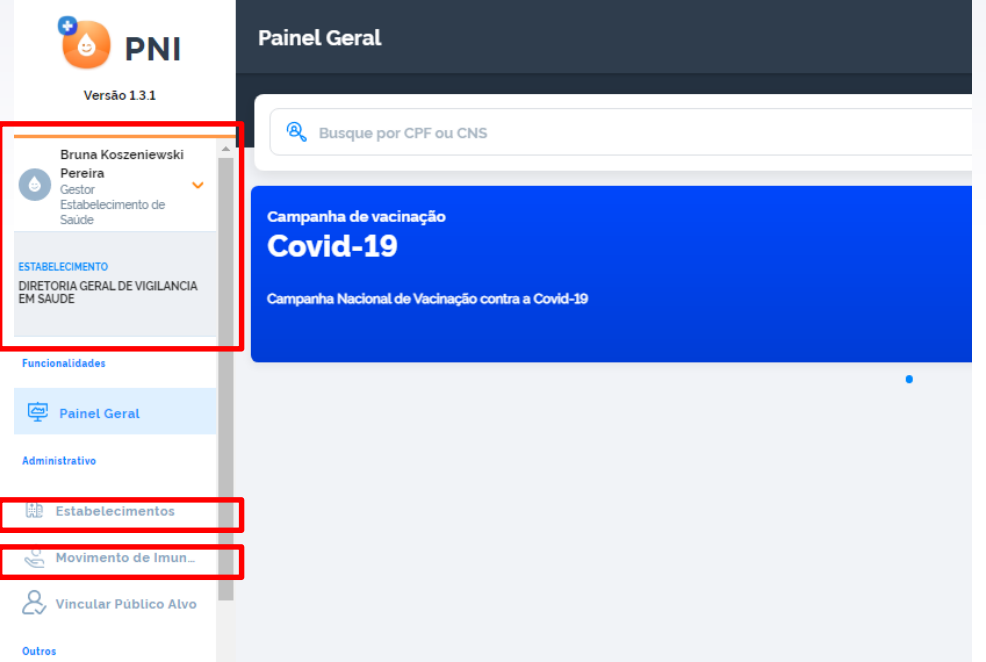

# Vinculação de vacinador

Após clicar em ESTABELECIMENTOS aparecerá o nome do local ao qual está cadastrado:

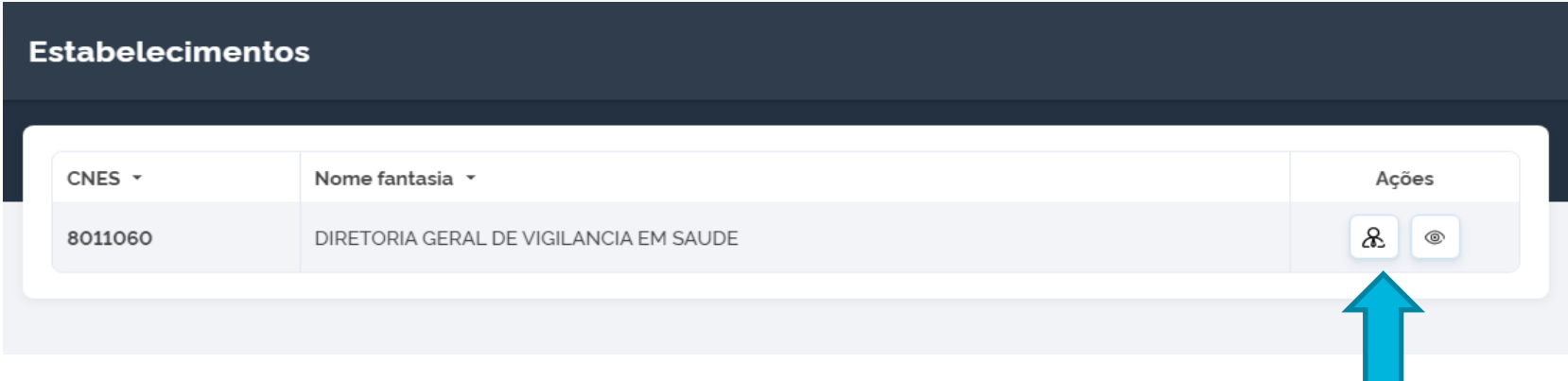

Clicar no ícone de "boneco" na coluna ações.

Aparecerá listagem com os profissionais já vinculados ao estabelecimento, podendo estes serem excluídos no ícone de vínculo na coluna ações. Caso não localize o profissional, o mesmo poderá ser incluído no botão "VINCULAR PROFISSIONAIS".

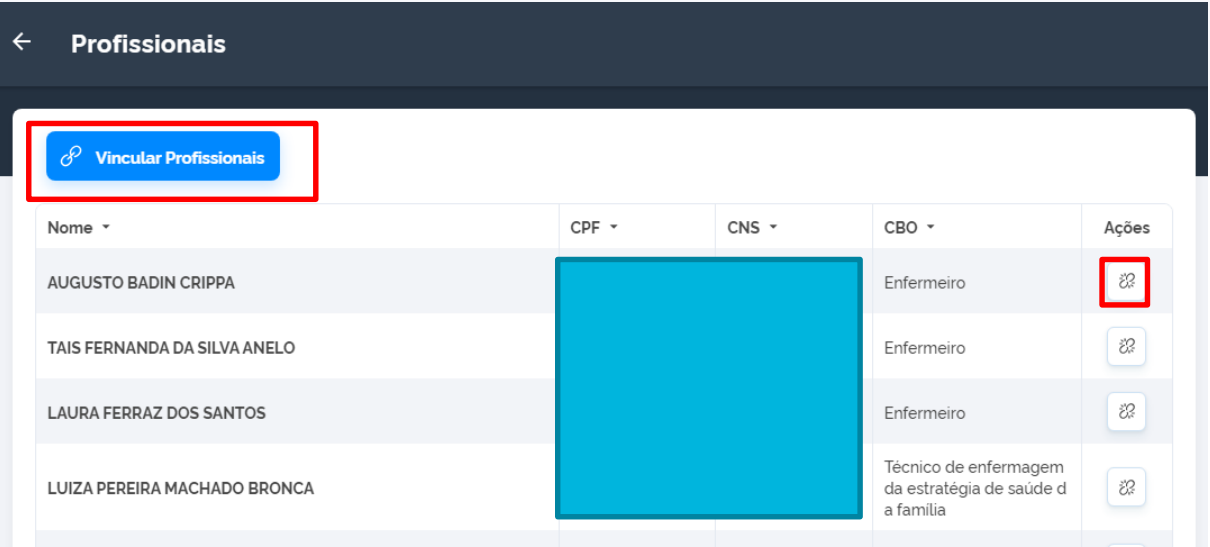

A pesquisa pelo profissional pode ser realizada pelo CPF ou CNS e o profissional deve estar vinculado a algum CNES.

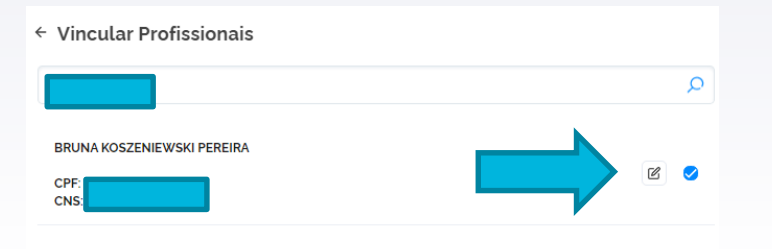

Após localizar e selecionar o profissional, deverá ser identificado o nº de CBO (cadastro brasileiro de ocupação) do mesmo e após clicar em concluir.

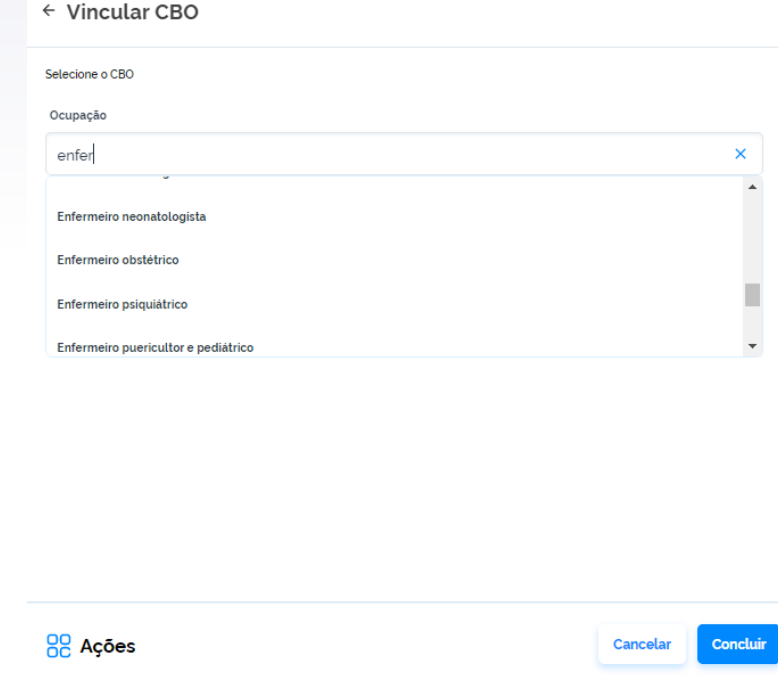

88 Ações

Cancelar Conclui

## Cadastro do lote de vacina recebida

Após clicar em MOVIMENTO DE IMUNOBIOLÓGICO aparecerá listagem com lotes já vinculados ao estabelecimento

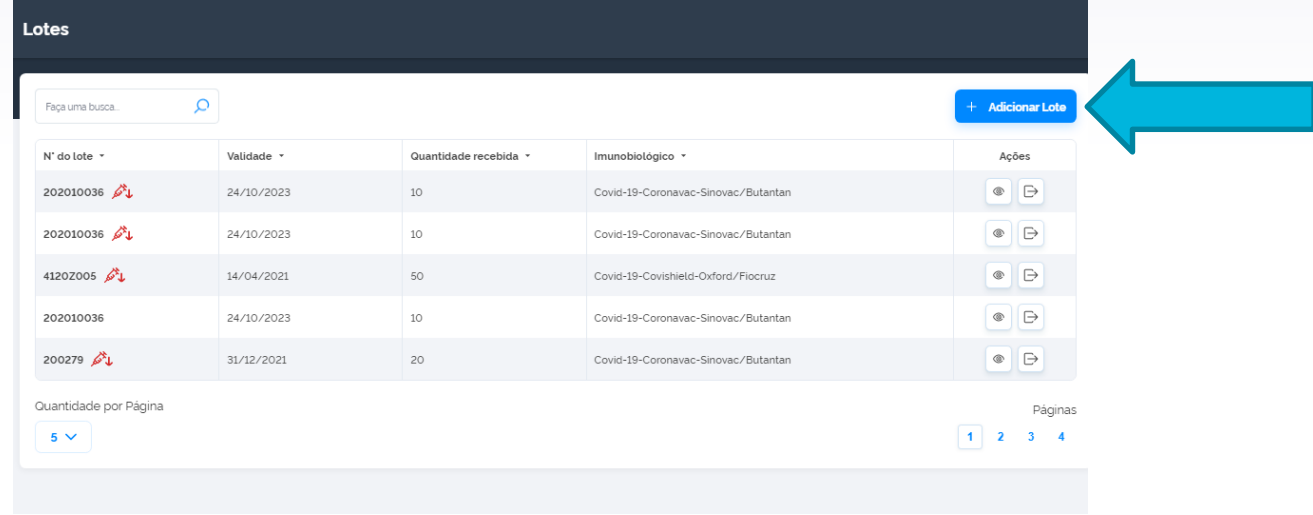

### Clicar em ADICIONAR LOTE

#### Adicionar lote

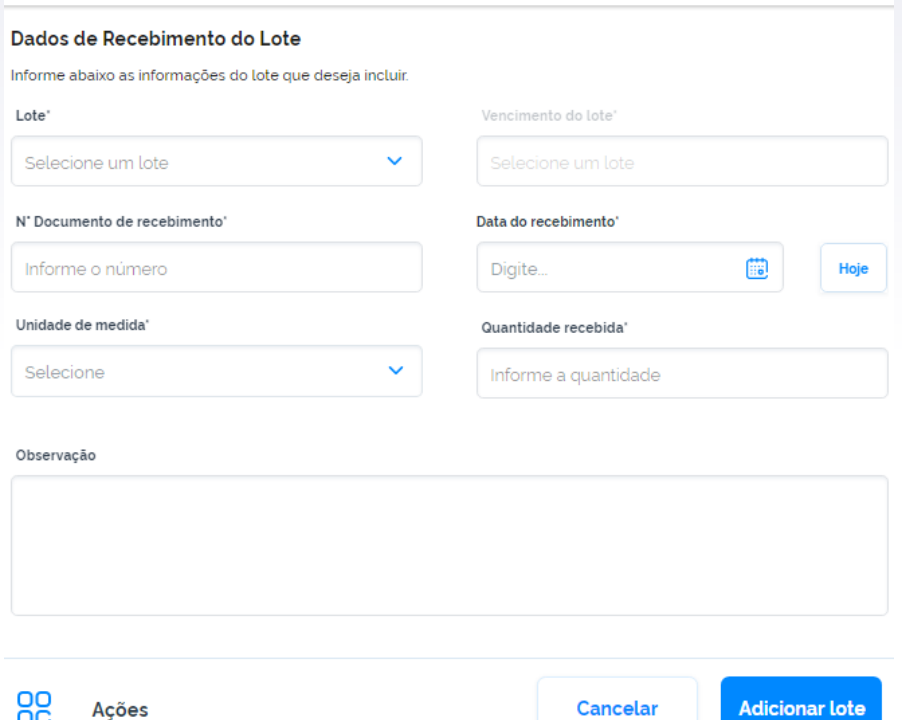

- Preencher com todas as informações solicitadas.
- Nº do documento de recebimento é o número da nota fiscal fornecida junto às vacinas pelo Núcleo de imunizações.
- Após todos os dados preenchidos clicar em ADICIONAR LOTE

### O sistema realiza o controle do estoque automaticamente, não podendo ser digitada dose a mais do que foi dado entrada.

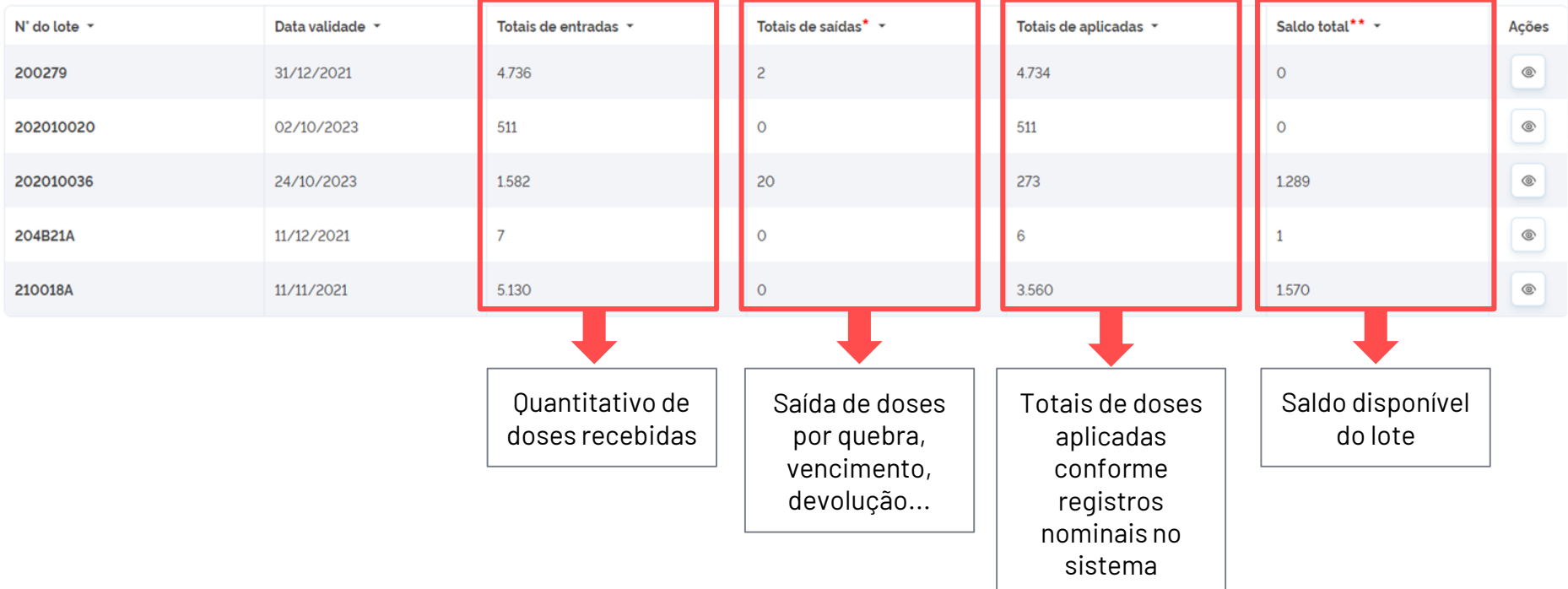

# Retirada de doses em estoque

Quando há perda de doses, por quebra de frasco, problema na rede de frio (com orientação de descarte pelo Núcleo de Imunizações) ou transferência de doses para outra unidade ou local, as mesmas devem ser "retiradas" do estoque.

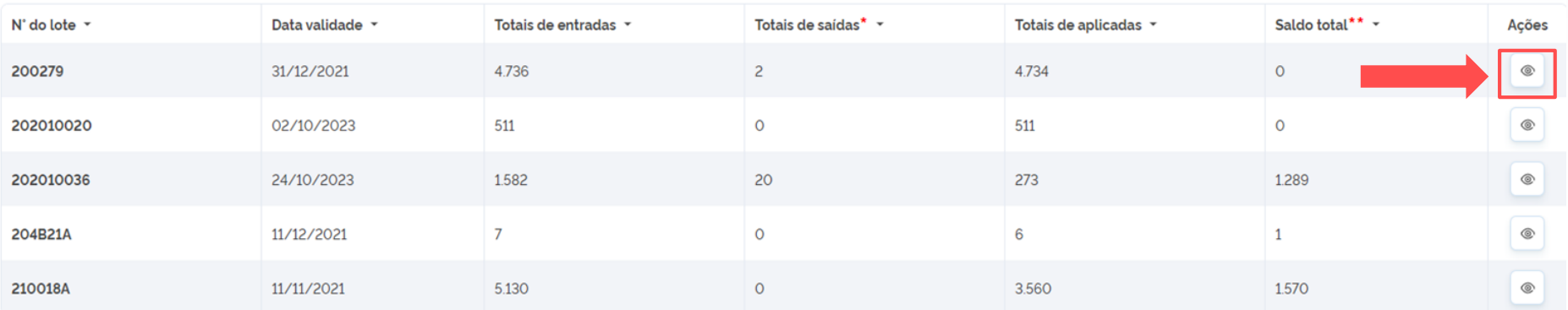

Clicar no ícone de ações no lote desejado para visualizar todas as movimentações do mesmo

### Aparecerão todas as entradas realizadas deste lote e seu saldo disponível. Clicar no ícone com seta:

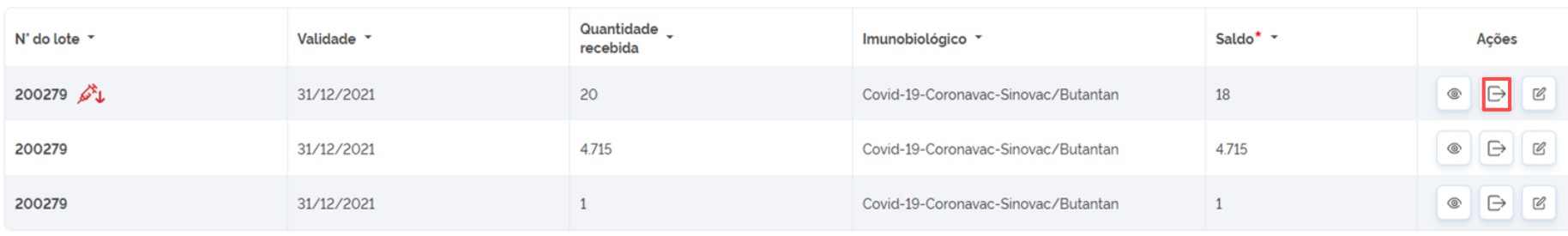

\*Saldo: Quantidade recebida - Retiradas

### Preencher os campos com as informações necessárias:

#### Dados da Saída

Informe abaixo os dados da saída do lote.

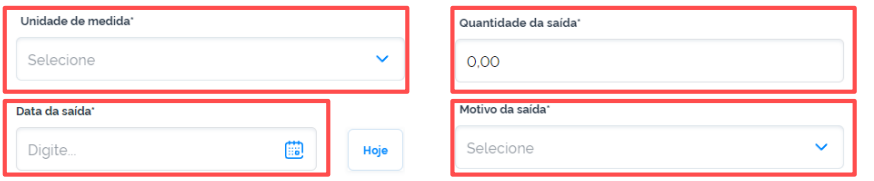

#### Observação

### Operador Estabelecimento de Saúde Campanha **Painel Geral**

- 1 Conferir se o nome, perfil e estabelecimento estão corretos
- 2 No menu lateral clicar em PAINEL GERAL
- 3 Clicar em INICIAR VACINAÇÃO no banner azul onde está escrito Campanha de vacinação Covid-19

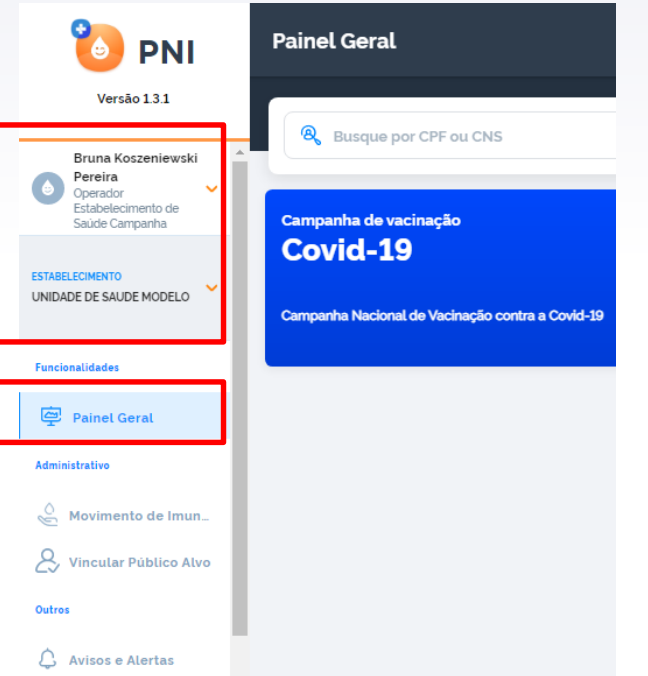

Campanha de vacinação **Covid-19** 

Campanha Nacional de Vacinação contra a Covid-19

**Iniciar Vacinação** 

### Confirmar Sala de Vacinação

Você está prestes a iniciar a vacinação na sala: 2264390 - UNIDADE DE SAUDE MODELO. Deseja continuar?

Obs.: Caso a sala de vacinação seja diferente, favor efetuar a troca no menu lateral

Após clicar em Iniciar vacinação, aparecerá tela de confirmação se o local a ser registrado está correto. Caso esteja, clicar em CONFIRMAR

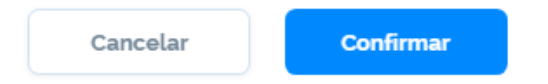

## Registro de vacinação

A busca pelo usuário a ser vacinado deve ser realizada através do CPF ou do CNS.

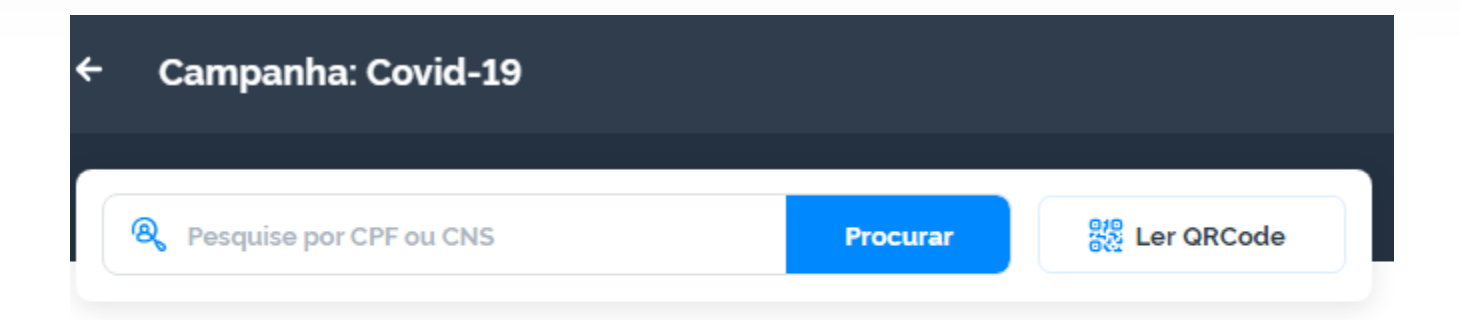

1 – Conferir os dados do usuário a ser vacinado (nome, idade e CPF)

2 – Selecionar a vacina e dose a ser administrada.

3 – Selecionar lote e vacinador (aparecerá em lista após a vinculação dos mesmos pelo GESTOR)

4 – Selecionar a data da imunização

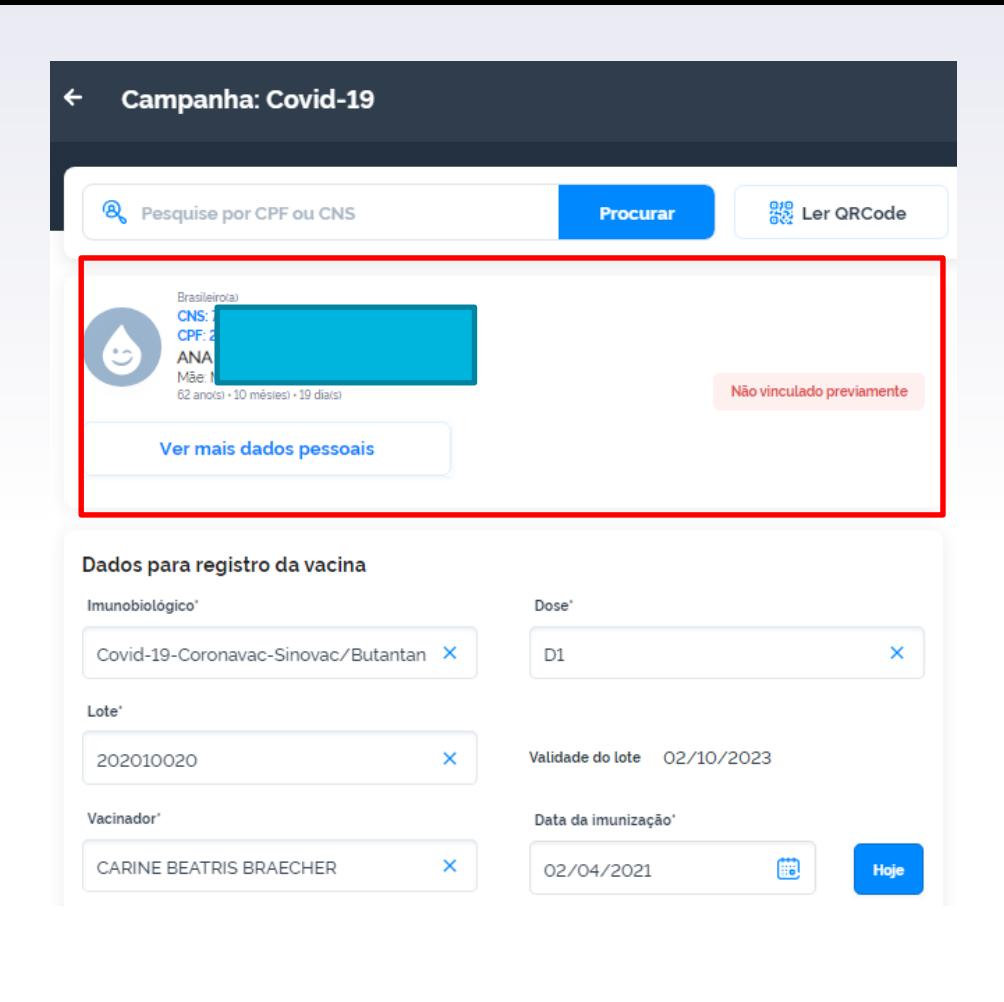

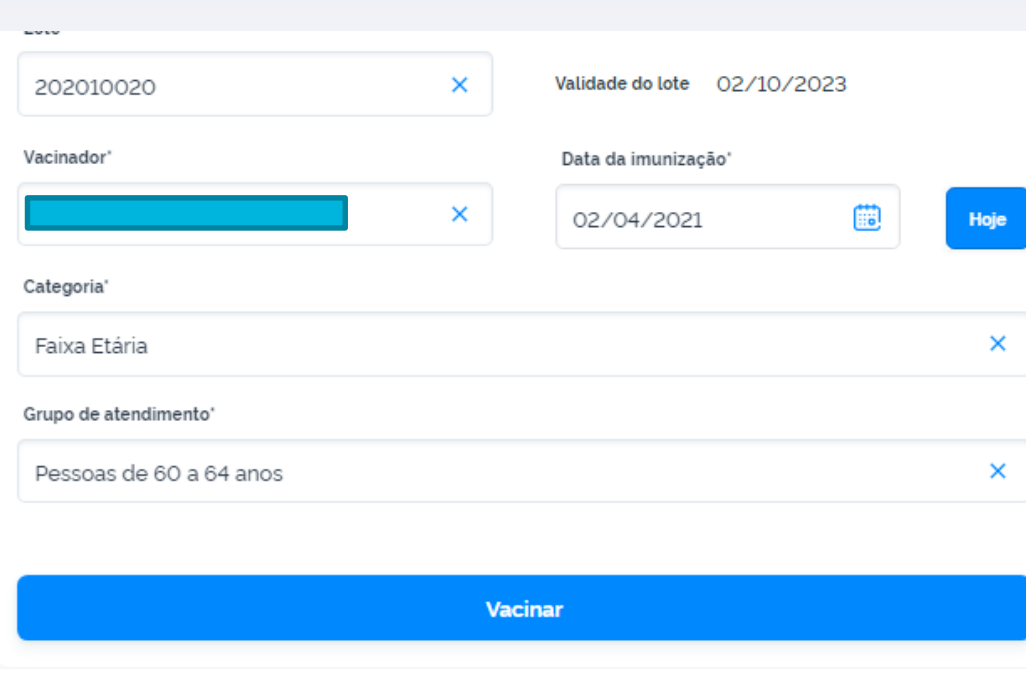

5 – Caso esteja registrando a **1ª dose**, é necessário selecionar a categoria a qual se enquadra o vacinado (faixa etária, comorbidades, trabalhadores da saúde...). Após selecionar o grupo de atendimento (diabetes, 60 a 65 anos, médico, fisioterapeuta...)

6 - Após a conferência dos dados informados, clicar em VACINAR.

Após a vacina ter sido realizada e o registro salvo, o sistema apresentará a seguinte mensagem onde o OPERADOR poderá escolher entre continuar a vacinação de mais usuários ou sair da campanha.

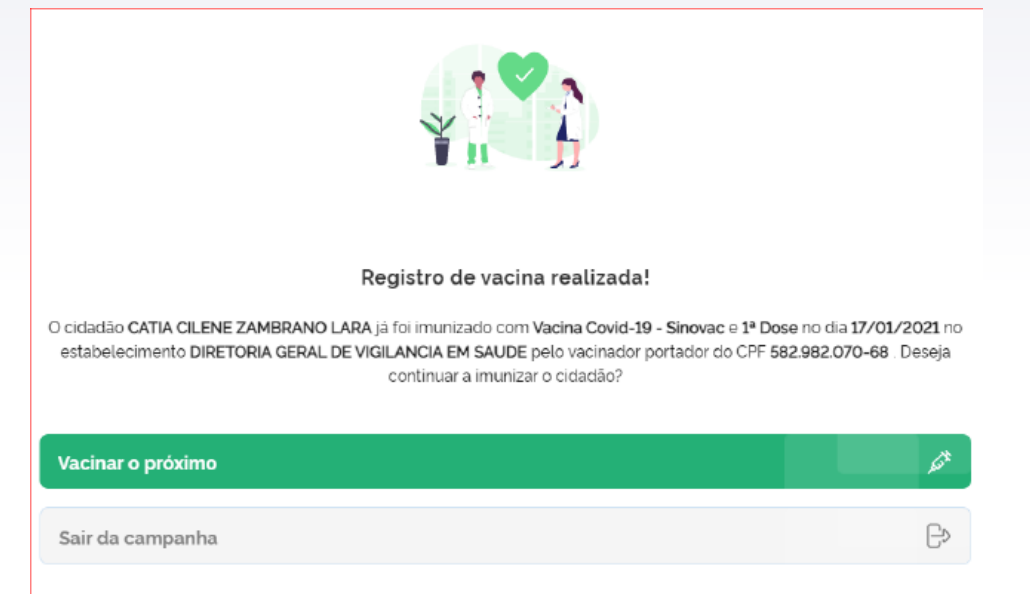

**Não esquecer de preencher a carteira de vacinação com TODOS OS DADOS da vacina e vacinador e, também, aprazar a próxima dose a lápis conforme intervalo recomendado pelo laboratório produtor**

## **BOAS PRÁTICAS EM VACINAÇÃO**

**É UM CONJUNTO DE DIRETRIZES QUE DEVEM SER ADOTADAS VISANDO GARANTIR A QUALIDADE DA VACINAÇÃO.**

#### **PONTOS FUNDAMENTAIS:**

- **A equipe deve estar treinada e atualizada em relação aos procedimentos e às vacinas.**
- **O controle da cadeia de frio deve ser efetivo.**
- **A carteira de vacinação deve ser analisada para avaliar quais vacinas precisam ser administradas e quantas doses serão necessárias.**
- **A técnica de aplicação deve ser adequada às características de cada vacina.**

### **CUIDADOS COM A CAIXA DE TRABALHO DURANTE A VACINAÇÃO**

- Capacidade mínima de armazenagem <sup>12</sup> litros;
- Material de poliuretano;
- Vedado <sup>o</sup> uso de caixa de poliestireno expandido (isopor);
- **Ambientar antes do início da vacinação (OBRIGATÓRIO);**
- Colocar <sup>2</sup> bobinas reutilizáveis (gelox);
- Trocar <sup>1</sup> bobina de cada vez quando <sup>a</sup> temperatura estiver próxima de 7°+;
- Temperatura entre 2° <sup>e</sup> 8°;
- <sup>O</sup> sensor na área central da caixa, próximo as vacinas;
- Vacinas devem estar afastadas do gelox;
- **Manter o** monitoramento da temperatura durante todo o período do se
- **Higienizar a caixa no final do expediente.**

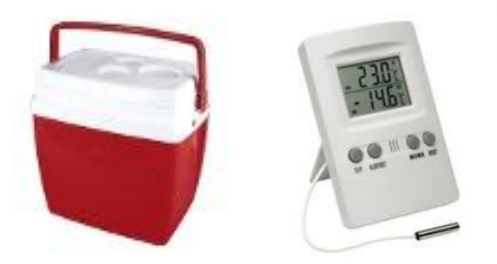

### **EXEMPLO DE COMO PREPARAR A CAIXA DE TRABALHO**

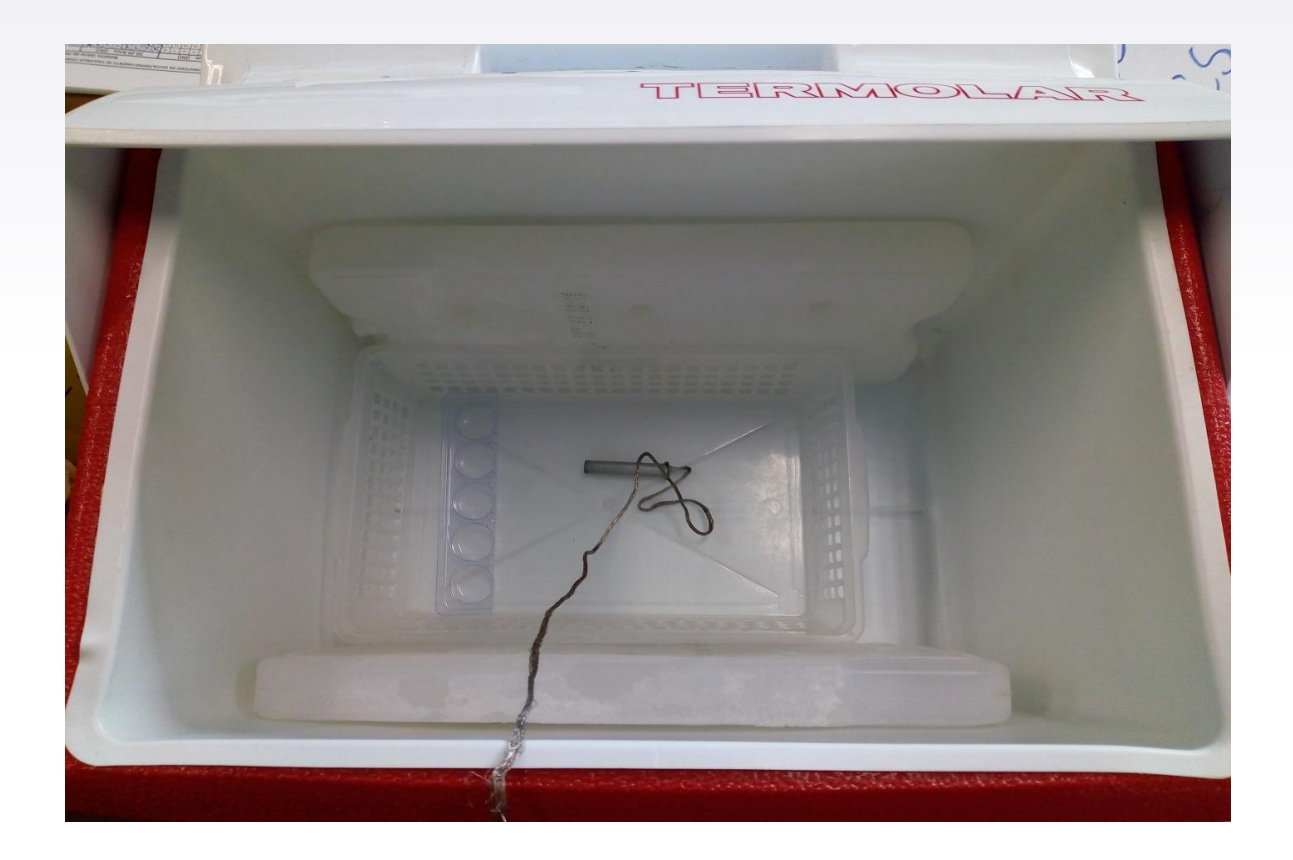

# **NÃO É PERMITIDO O ACONDICIONAMENTO DE DOSES ASPIRADAS DE FRASCO MULTIDOSES EM SERINGAS**

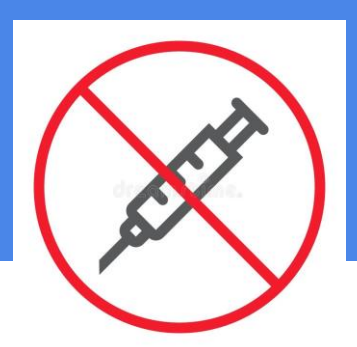

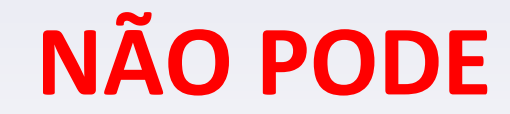

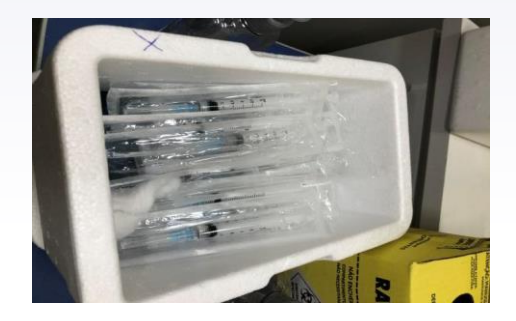

#### **SERINGAS ASPIRADAS**

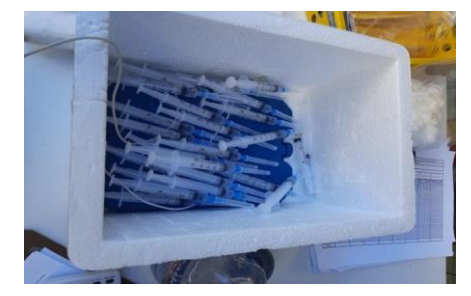

#### **CAIXA DE ISOPOR FRASCO AGULHADO**

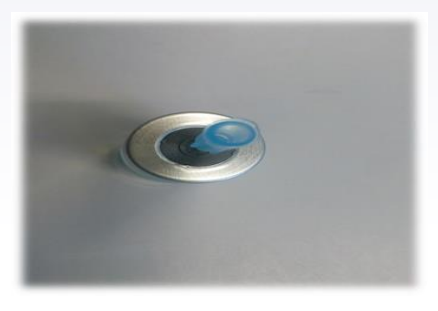

#### **TEMPERATURA DA CAIXA NEGATIVA**

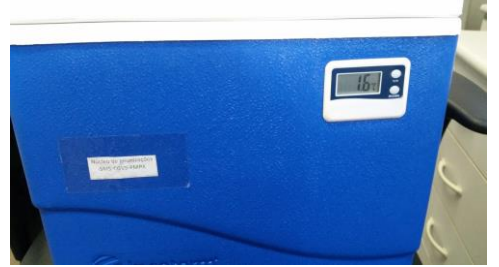

## **NÃO PODE**

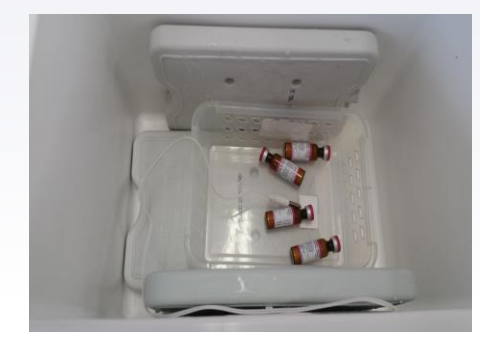

#### **TEMPERATURA AMBIENTE ELEVADA SENSOR EMBALADO**

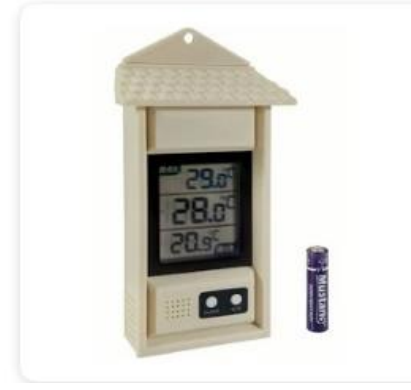

### **GELOX SOB AS VACINAS SENSOR PRÓXIMO AO GELOX**

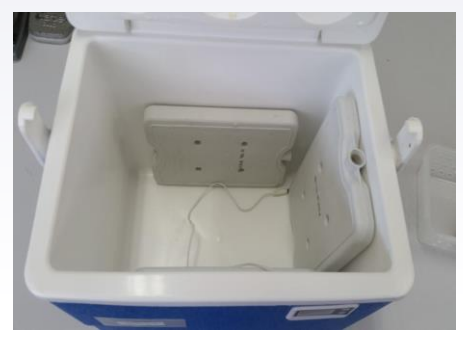

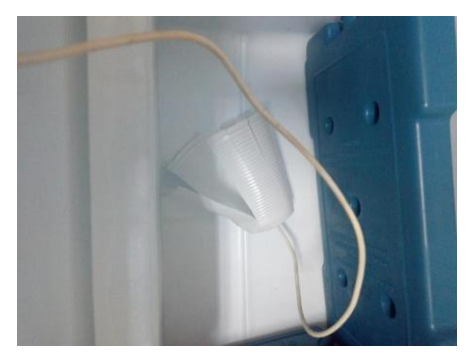

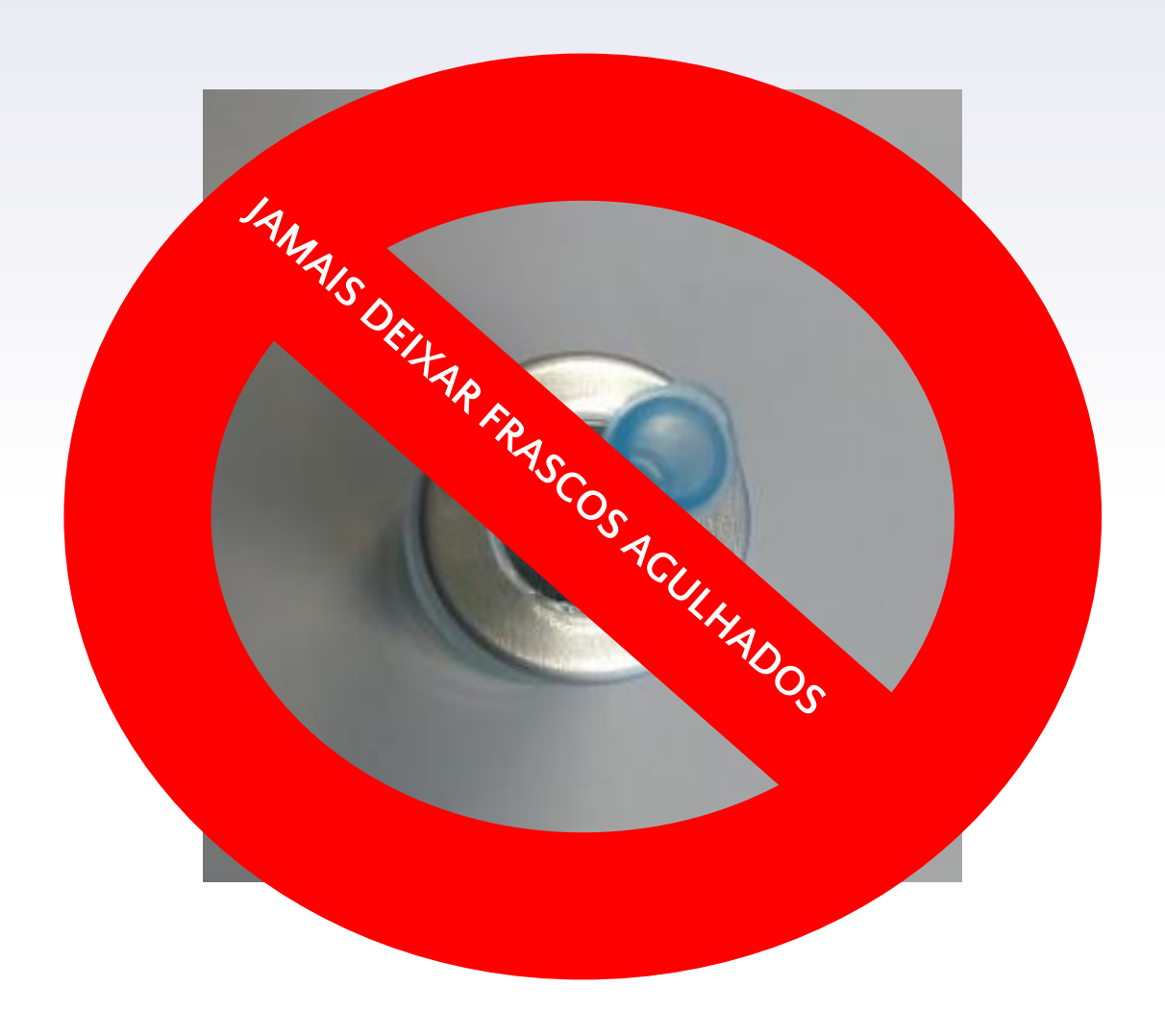

### PROCEDIMENTOS INADEQUADOS PREJUDICAM A IMUNOGENICIDADE DAS VACINAS, COMPROMETENDO SUA EFICÁCIA E PODENDO OCASIONAR EVENTOS ADVERSOS QUE PODERIAM SER EVITADOS.

# OBRIGADA!

CONTATO:

E-mail: [vacinapoa@gmail.com](mailto:vacinapoa@gmail.com) Fone: 32892479/2457

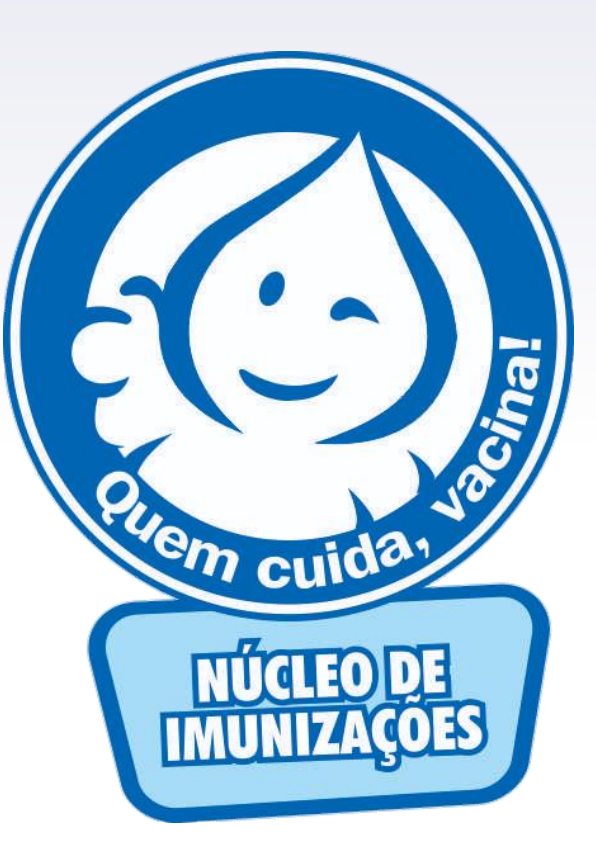